## **World History - Teacher Login**

- 1. Login as your normally would using http://cecilcounty.mdonlinegrants.org.
- 2. You should see the following screen. Select the link for World History. (Note that once the course is moved to your local servers there is the possibility you could see multiple courses listed here.)

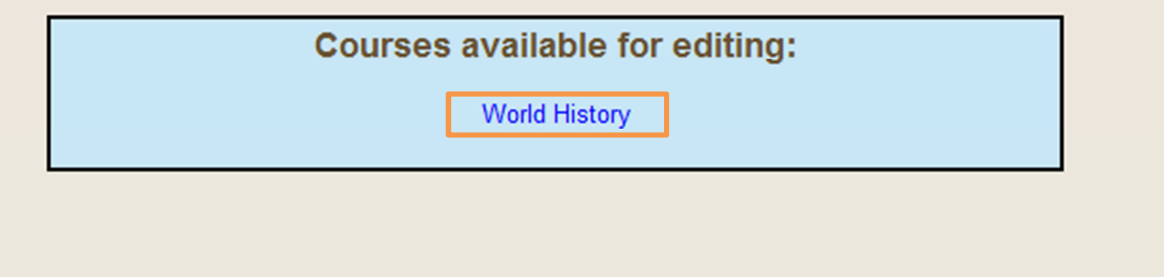

Editing Home

3. You now will be in the "Edit" mode and should see the screen below. Select any of the view page or resource links to go to the "front end" of the course.

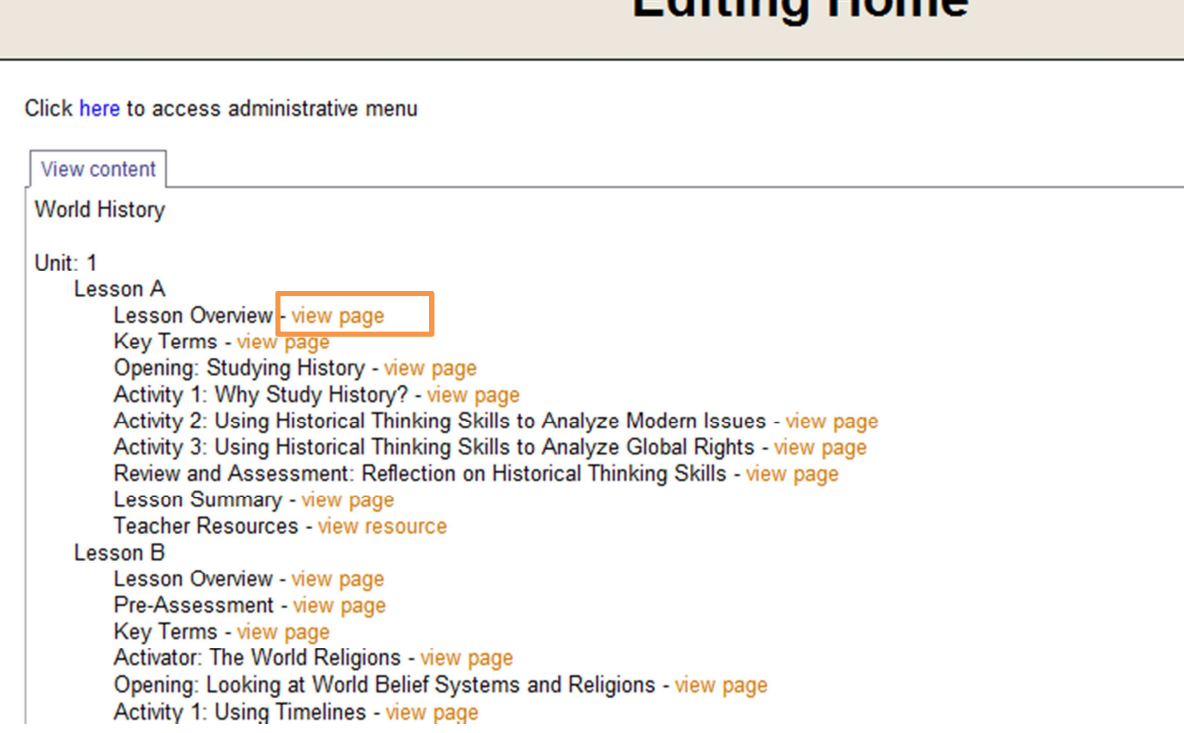

4. You should now see the "front end" of the course, as shown below. Note that as a teacher you now will have access to the following items listed below.

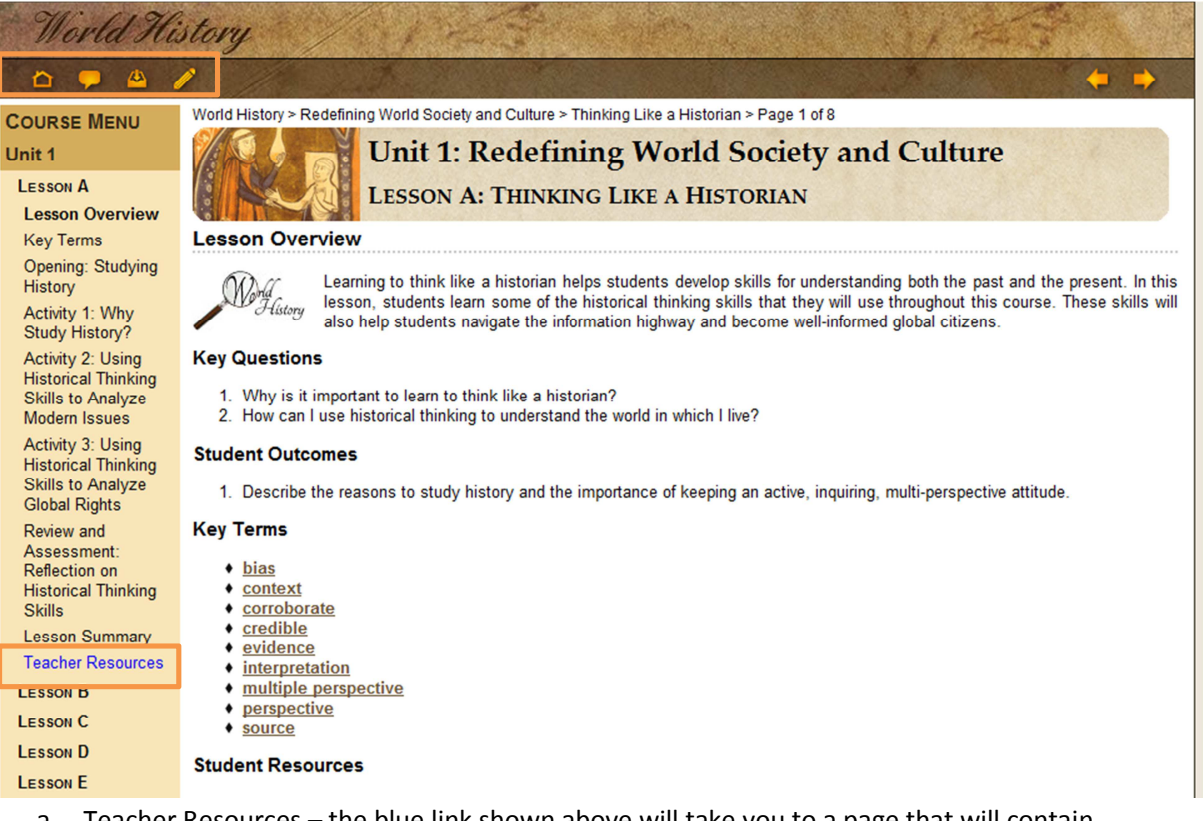

- a. Teacher Resources the blue link shown above will take you to a page that will contain notes about each lesson and links to source files. Please note these are still in process and will not be finished for another six weeks or so.
- b. Home Icon Takes you to the Course Menu/Home Page
- c. Discussion Icon Takes you to a simple discussion forum tool.
- d. Dropbox Icon Allows students to submit work to their teacher.
- e. Pencil Icon Takes you back to the Editing Menu.

5. Select the pencil icon to return to the "Edit" mode to access the administrative tools. Select the click here link to access the administrative menu.

## **Editing Home**

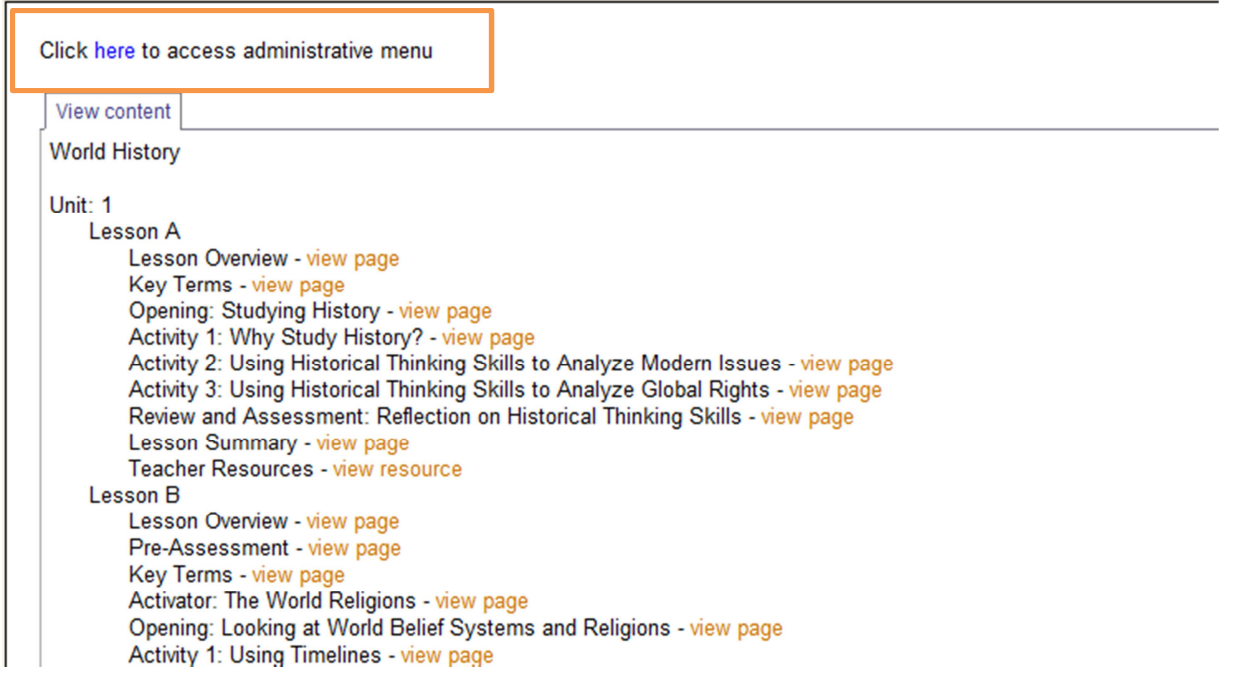

6. You will have three options as a teacher, detailed below.

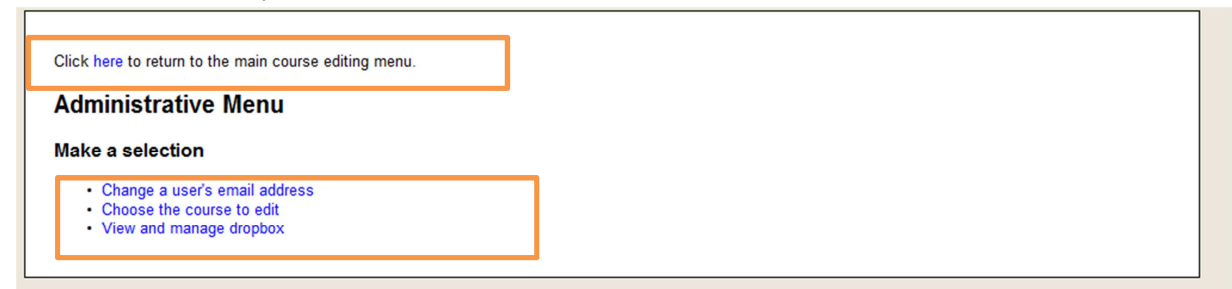

- a. Change a user's email address allows the teacher to update email address for a student. Note all the addresses are encrypted.
- b. Choose a course to edit allows teachers the ability to edit courses in the future if they are given that level of permission from their local school system. Please note that this is turned off for now - so no one can edit the course $\odot$
- c. View and Manage Dropbox Allows teachers to view assignments completed by your students. Please note that there is a file size limit so you may need to take that into consideration with the image intensive files such as the historical investigations.

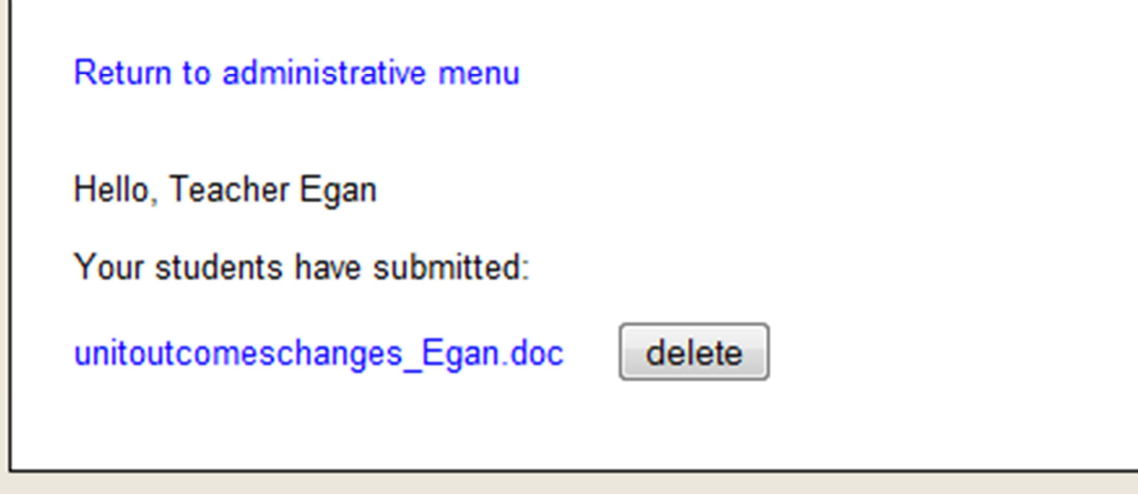

d. Select click here to return to the main course editing menu to leave the administrative panel.